# **Uploading attachments** in the Document Section

**EEA ePLACE Instructions** 

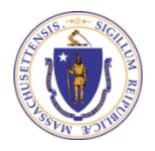

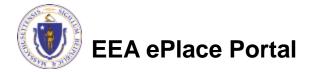

### **General Navigation**

- Click Continue Application >> button to move to the next page.
- Any field with a red asterisk (\*)is required before you continue to the page.
- □ Click Save and resume later button to save your work and resume later.
- Click on the tool tips (?) where applicable to get more details.
- Suggested preferred browsers are Chrome and Microsoft Edge

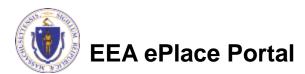

### **Uploading Documents**

- A list of all required documents will be displayed on the Documents page, if applicable
- Note: It is mandatory step to upload the documents to submit the application
- To upload the "Browse" button

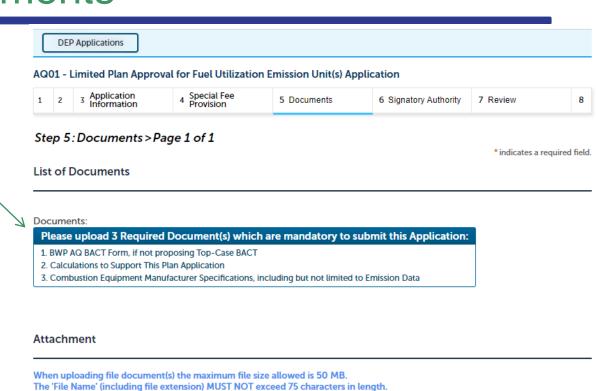

Documents that exceed any of these limits will be removed by the system, and cannot be retrieved, which may delay the review .bat;.bin;.dll;.exe;.js;.msi;.sql;.vbs;ade;adp;chm;cmd;com;cpl;hta;ins;isp;jar;jse;lib;lnk;mde;msc;msp;mst;php;pif;scr;sct;shb;sys;vb;v

Description

Latest Update

attachments, click

**Browse** 

No records found.

Name

**Continue Application »** 

Save and resume later

Action

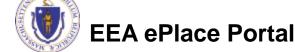

The document 'Description' MUST NOT exceed 50 characters in length.

Size

be;vxd;wsc;wsf;wsh are disallowed file types to upload.

Type

## **Uploading Documents (Attaching)**

- A "File Upload" window opens
- Click "Browse"
- A pop-up will open and choose the file(s) you want to attach.
- Note: Ensure the name of attachment
  - Has less than 75 characters.
  - Does not contain any special characters such as commas, dashes etc.,
- When all files reach 100%, click "Continue"

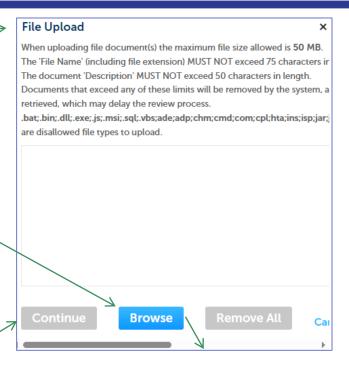

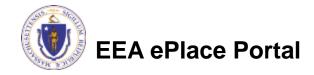

### <u>Uploading Documents (Attaching)</u>

- □ Select the document type
- Provide a description of each document that you uploaded
- Click "Browse" to add more documents
- When all documents are uploaded and described, click "Save"

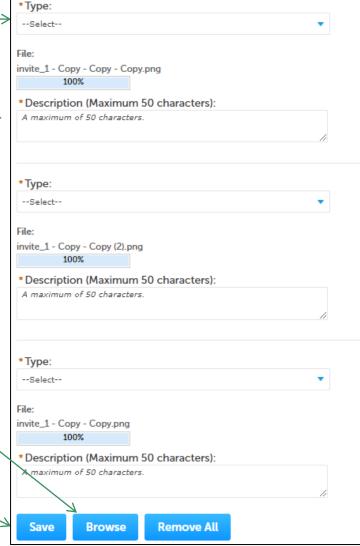

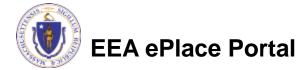

#### <u>Uploading Documents (Attaching)</u>

- You should see a message that you have successfully attached documents
- Review the list of attached documents
- When ready, click on "Continue Application" to proceed to the next page of the application.

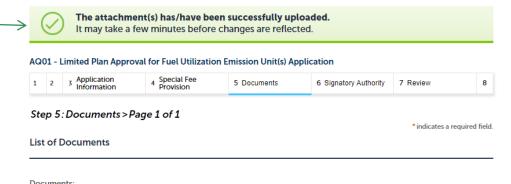

#### Attachment

When uploading file document(s) the maximum file size allowed is 50 MB.

The 'File Name' (including file extension) MUST NOT exceed 75 characters in length.

Please upload 2 Required Document(s) which are mandatory to submit this Application:

2. Combustion Equipment Manufacturer Specifications, including but not limited to Emission Data

The document 'Description' MUST NOT exceed 50 characters in length.

be;vxd;wsc;wsf;wsh are disallowed file types to upload.

1. Calculations to Support This Plan Application

|   | Name            | Туре                                                                                                    | Size     | Latest Update | Description | Action   |
|---|-----------------|----------------------------------------------------------------------------------------------------|----------|---------------|-------------|----------|
| 7 | Document12.docx | Calculations to<br>Support This Plan<br>Application                                                            | 10.24 KB | 02/26/2023    | Test        | Actions▼ |
|   | Document12.docx | Combustion<br>Equipment<br>Manufacturer<br>Specifications,<br>including but not<br>limited to<br>Emission Data | 10.24 KB | 02/26/2023    | Test        | Actions▼ |

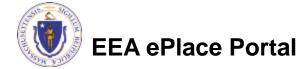

Browse

Continue Application »

Save and resume later

#### Questions?

#### For technical assistance:

- ▶ Contact the ePlace Help Desk Team at (844) 733-7522
- Or send an email to: <u>ePLACE\_helpdesk@state.ma.us</u>

For other instruction documents, please visit the link below Energy and Environmental Affairs ePLACE Portal Documents

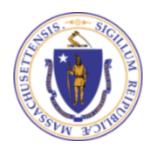

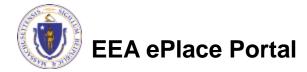